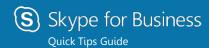

# PC Video

## Set up your video device

You need a camera to share video of yourself, but you don't need one to see someone else's video.

- From the main screen, click \* Tools ,then Video Device Settings.
- If you see you, you're set. If not, Click Camera Settings to make adjustments.

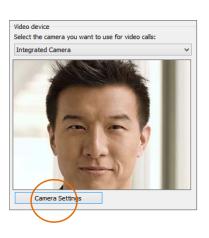

#### Start a video call

- Click on a Contact.
- Click the Video button.

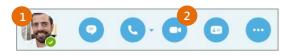

A message pops up on the other person's

screen asking if they want to accept your call. (To stop showing video of you at any point, just click the **Video** button again.)

TIP During an Instant Messaging (IM) or Skype for Business audio call, click the Video button to make it a video call.

#### Answer a video call

When someone calls you, you'll get an alert on your desktop.

- To answer, click the Contact.
- To ignore, click **Ignore**.
- To start an instant messaging (IM) conversation with the caller instead of an audio call, click Options, and then **Reply by IM**. To reject the call and other calls, until you change your status, click Options, and then Set to Do not Disturb.

#### Add video to an IM conversation

- 1. In the conversation window, click the camera icon. It shows your preview.
- 2. Adjust your camera (or yourself), and click Start My Video.
- To stop sharing your video, click Stop My Video again.

**TIP** Click **End Video** to stop sharing your video with others AND to end their video feeds to you.

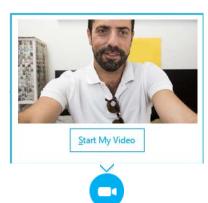

Need to invite more people?

Click this: Invite More People

## Start a video meeting

You can start an ad-hoc video meeting any time. If people are available, you can bring them into a meeting now instead of scheduling one for later.

- In your Contacts list, select multiple contacts by holding the **Ctrl** key and clicking their contacts.
- Right-click one of the selected names, and click Start a Video Call. When you start a video call, you automatically use Skype for Business computer audio.

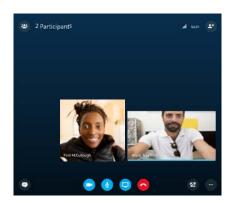

### How to manage the meeting

If you're the presenter, you are in control of the meeting.

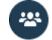

- 1. Click the **Participants** button to open the Participants pane so you can see a list of everyone in the meeting.
- 2. Click the Participant Actions button.
- 3. Click one or multiple buttons to apply these settings to all attendees.

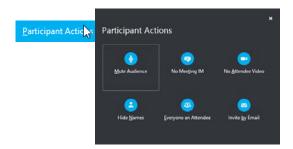

## Choose your view

- 1. In the conversation window, click the **Pop out video gallery** arrow.
- 2. Click the **Pick a layout** button and choose a view:
  - Use the **Gallery View** to show all the participants' video streams.
  - Use the **Speaker View** to show only the presenter's view.
  - Use the **Content View** to show only the meeting content.

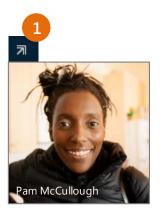

- Use the Compact View to show pictures of the participants in a compact window.
- 3. Click Full Screen View for a large view of the video streams.

4. Click **Pop in the video gallery** to show the gallery in the conversation window again.

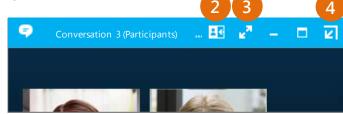